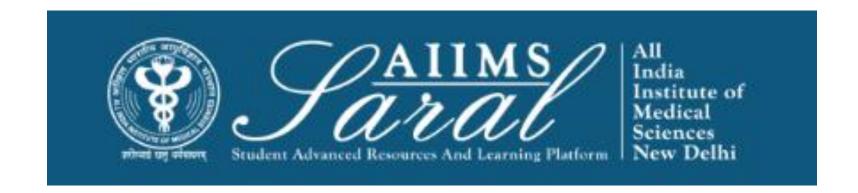

#### USER MANUAL FOR TEACHERS FOR AIIMS LMS

HTTPS://SARAL.AIIMS.EDU/

## Home Page/Login Page

On the home page, upcoming events and the teaching schedule can be accessed *without login*.

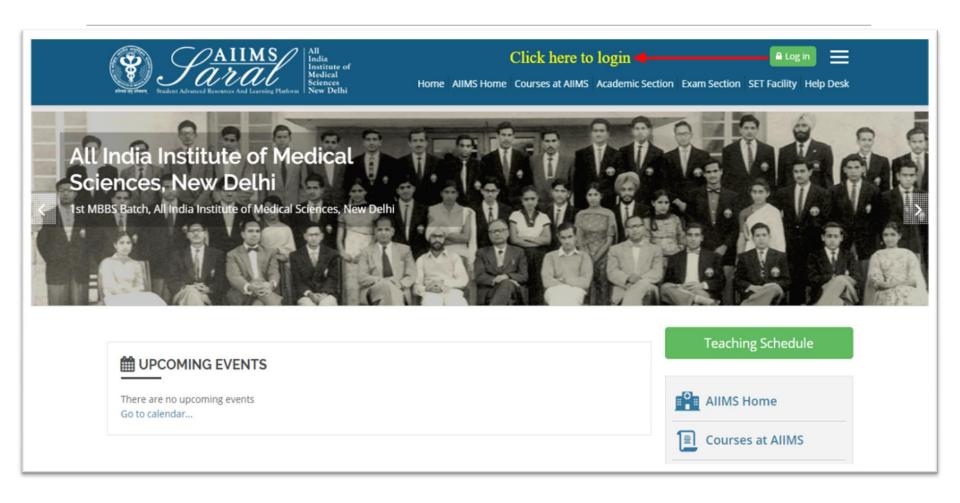

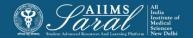

### Login Page

Enter the username/email address and password to access user-specific content. If you have forgotten your password, click on the link on this page

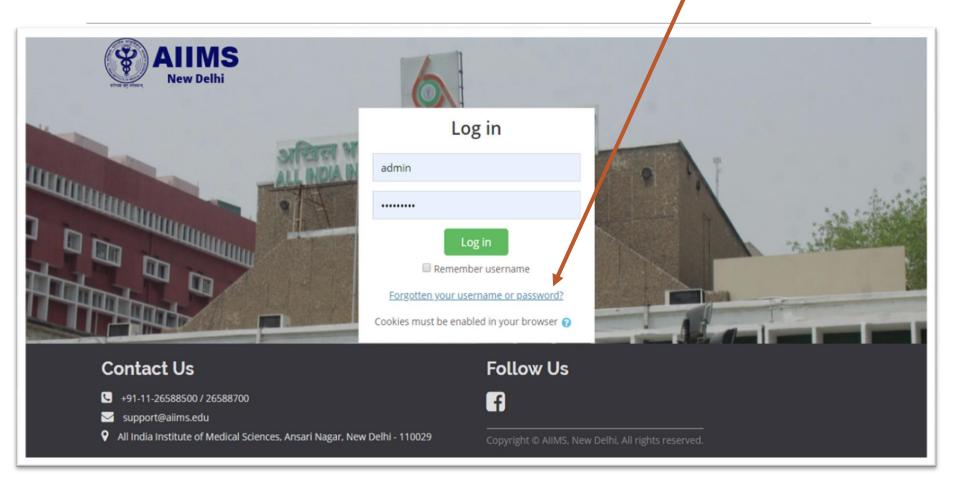

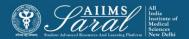

### Password retrieval

To reset your password, please enter your username or email addressed used to create the SARAL account in the appropriate box and click the 'search' button. You will receive an email with further instructions on how to proceed with resetting your password.

| Home / Log in / Forgotten password                                        |                                                                                                    |
|---------------------------------------------------------------------------|----------------------------------------------------------------------------------------------------|
| To reset your password, submit your instructions how to get access again. | r username or your email address below. If we can find you in the database, an email will be sent to your email address, with |
| Search by username                                                        |                                                                                                    |
| Username                                                                  |                                                                                                    |
|                                                                           | Search                                                                                                    |
| Search by email address                                                   |                                                                                                    |
| Email address                                                             |                                                                                                    |
|                                                                           | Search                                                                                                    |

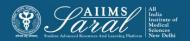

### Teacher dashboard- after login

Once *logged in,* from the home page, teachers can see details of their courses and a to-do list of the next 6 upcoming sessions.

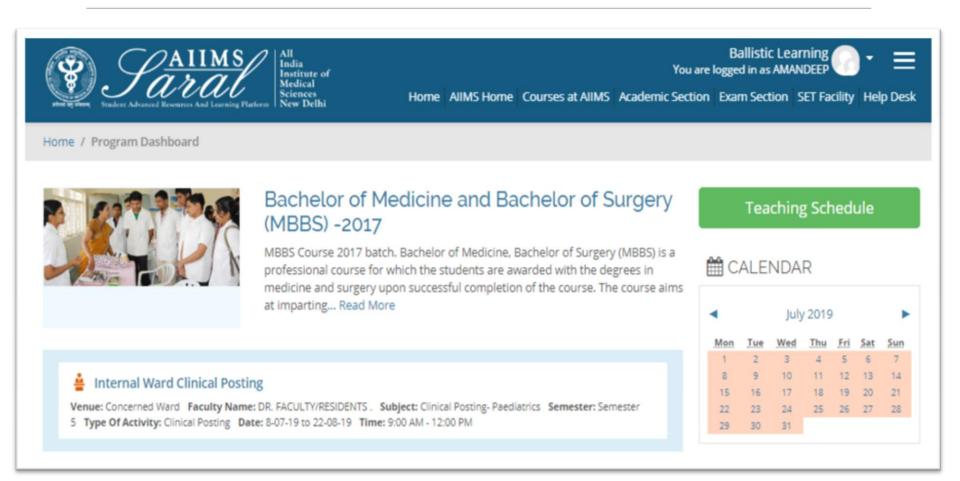

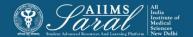

#### Course details

Course details can be accessed after clicking on the course name

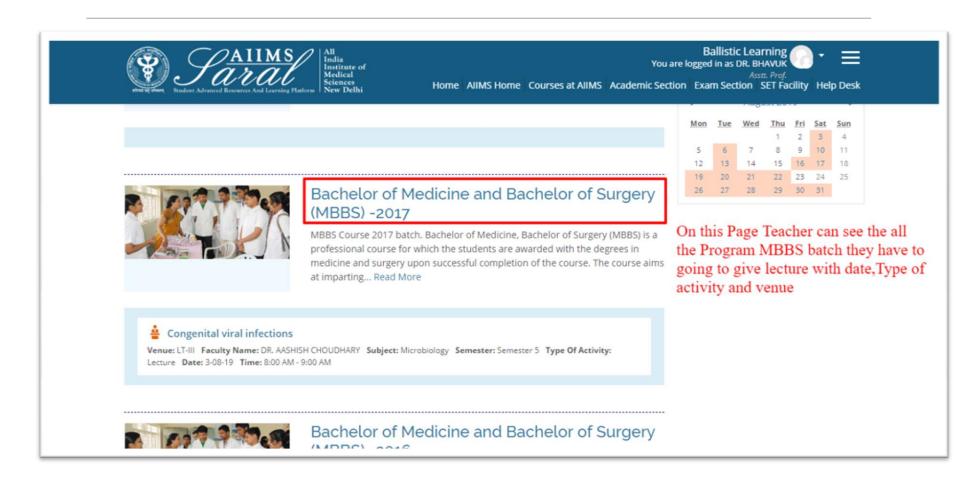

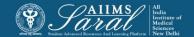

#### Course details

Details of the course content can be seen semester wise, date wise, or topic wise and Venue.

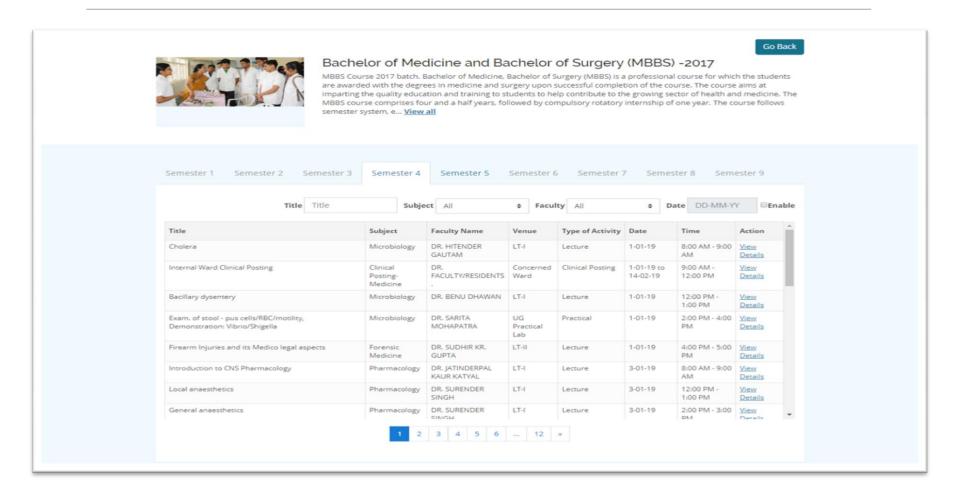

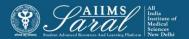

#### **Event details**

At the end of each event, clicking on the <u>view details</u> button will display a page for uploading activities and resources like PPTs, videos, assignments related to lecture.

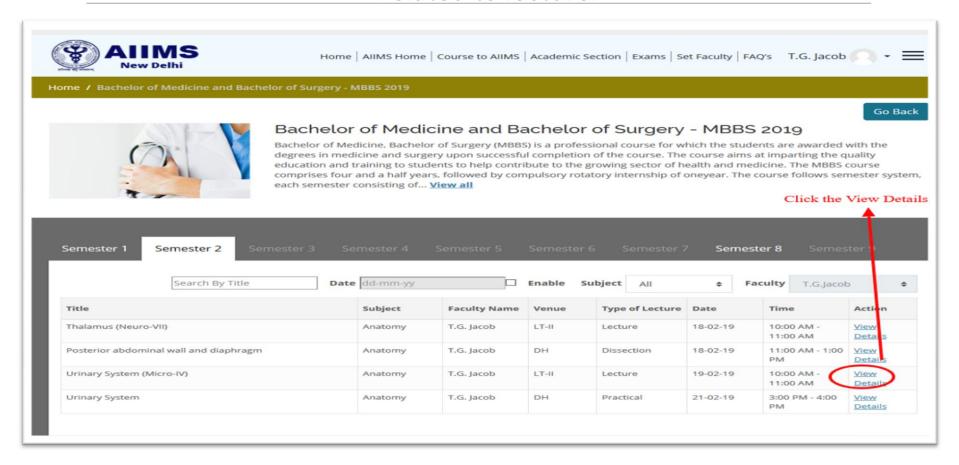

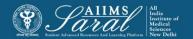

Click on the Add an activity or resource button to proceed

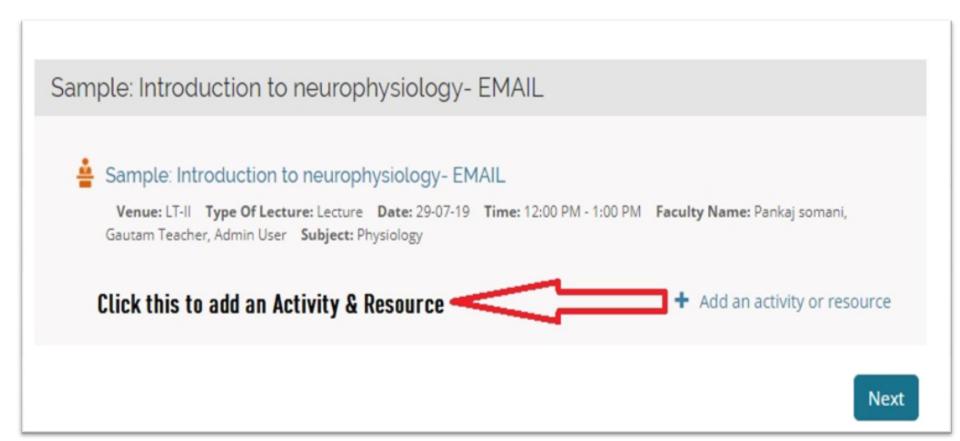

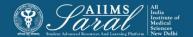

A list of activities and resources is displayed and can be selected

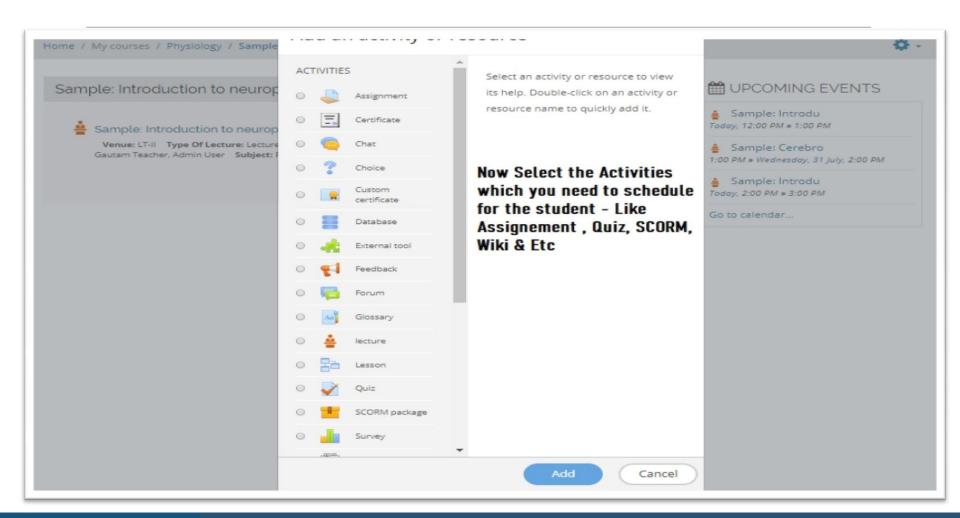

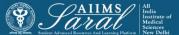

There are 14 different types of activities that can be added. Detailed descriptions of each type can be seen by clicking on the links below

#### **Activities**

- Assignments: enable teachers to grade and give comments on uploaded files and assignments created on and offline.
   (<a href="https://docs.moodle.org/36/en/assignment">https://docs.moodle.org/36/en/assignment</a> activity)
- Chat: allows participants to have a real-time synchronous discussion. (<a href="https://docs.moodle.org/36/en/using\_chat">https://docs.moodle.org/36/en/using\_chat</a>)
- Choice: a teacher asks a question and specifies a choice of multiple responses. (<a href="https://docs.moodle.org/36/en/choice">https://docs.moodle.org/36/en/choice</a> activity)
- Database: enables participants to create, maintain and search a bank of record entries. (<a href="https://docs.moodle.org/36/en/database">https://docs.moodle.org/36/en/database</a> activity)
- Feedback: for creating and conducting surveys to collect feedback. (https://docs.moodle.org/36/en/feedback\_activity)

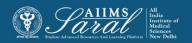

- Forum: allows participants to have asynchronous discussions. (<a href="https://docs.moodle.org/36/en/forum\_activity">https://docs.moodle.org/36/en/forum\_activity</a>)
- Glossary: enables participants to create and maintain a list of definitions, like a dictionary. (<a href="https://docs.moodle.org/36/en/glossary">https://docs.moodle.org/36/en/glossary</a> activity)
- Lesson: for delivering content in flexible ways.
   (<a href="https://docs.moodle.org/36/en/lesson\_activity">https://docs.moodle.org/36/en/lesson\_activity</a>)
- (Iti) external tool allows participants to interact with Iti compliant learning resources and
  activities on other web sites. (these must first be set up by an administrator on the site before
  being available in individual courses.) (<a href="https://docs.moodle.org/36/en/external\_tool">https://docs.moodle.org/36/en/external\_tool</a>)
- Quiz: allows the teacher to design and set quiz tests, which may be automatically marked and feedback and/or to correct answers shown. (<a href="https://docs.moodle.org/36/en/quiz activity">https://docs.moodle.org/36/en/quiz activity</a>)
- Scorm: enables scorm packages to be included as course content. ( https://docs.moodle.org/36/en/scorm\_activity)
- Survey: for gathering data from students to help teachers learn about their class and reflect on their own teaching. (<a href="https://docs.moodle.org/36/en/survey\_activity">https://docs.moodle.org/36/en/survey\_activity</a>)
- Wiki: a collection of web pages that anyone can add to or edit. (<a href="https://docs.moodle.org/36/en/wiki\_activity">https://docs.moodle.org/36/en/wiki\_activity</a>)
- Workshop: enables peer assessment. (<a href="https://docs.moodle.org/36/en/workshop\_activity">https://docs.moodle.org/36/en/workshop\_activity</a>)

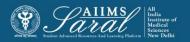

#### Resources

- Book multi-page resources with a book-like format. Teachers can export their books as ims cp (admin must allow teacher role to export ims) (https://docs.moodle.org/36/en/book resource)
- File a picture, a pdf document, a spreadsheet, a sound file, a video file. (https://docs.moodle.org/36/en/file resource)
- Folder for helping organize files and one folder may contain other folders. (<a href="https://docs.moodle.org/36/en/folder resource">https://docs.moodle.org/36/en/folder resource</a>)
- Ims content package add static material from other sources in the standard ims content package format. (<a href="https://docs.moodle.org/36/en/ims">https://docs.moodle.org/36/en/ims</a> content package
- Label can be a few displayed words or an image used to separate resources and activities in a topic section or can be a lengthy description or instructions.
   (https://docs.moodle.org/36/en/label)
- Page the student sees a single, scrollable screen that a teacher creates with the robust html editor. (<a href="https://docs.moodle.org/36/en/page\_resource">https://docs.moodle.org/36/en/page\_resource</a>)
- URL you can send the student to any place they can reach on their web browser, for example Wikipedia. (<a href="https://docs.moodle.org/36/en/url\_resource">https://docs.moodle.org/36/en/url\_resource</a>)

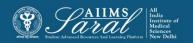

### Adding an assignment

The process of setting up an assignment can be viewed at this link: https://youtu.be/TiFi1pK5hFl

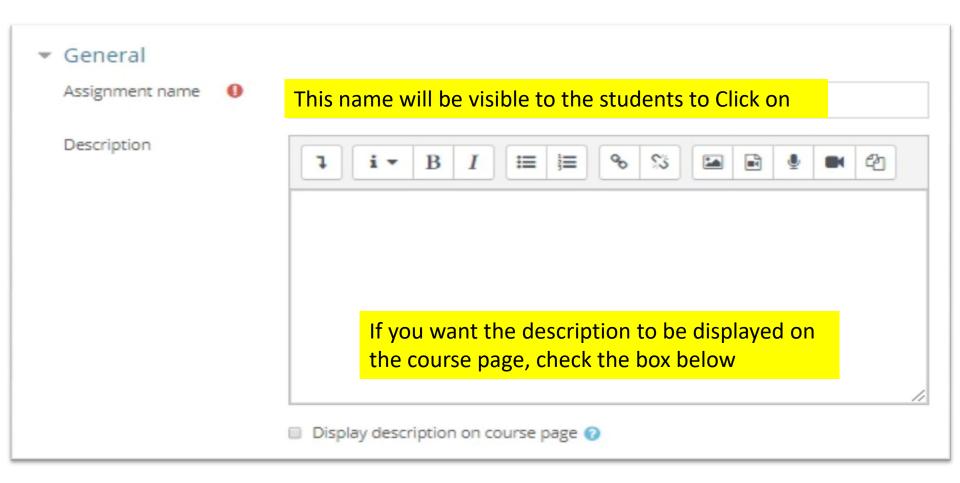

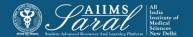

### Adding an assignment-2

Due dates can be selected

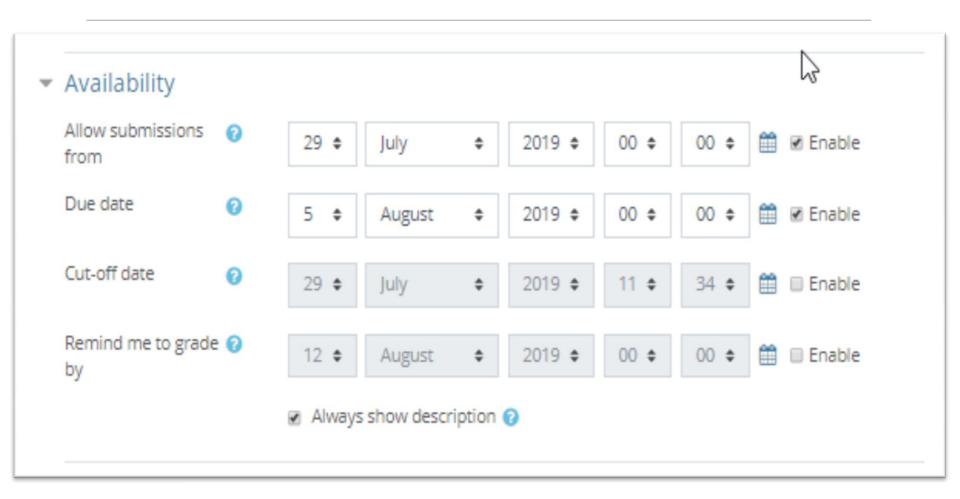

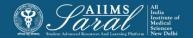

## Adding an assignment-3

Select the type of submission required

| ~  | Submission typ                   | oes |                                                                     |
|----|----------------------------------|-----|---------------------------------------------------------------------|
|    | Submission types                 |     | Ø Online text ②    File submissions ②                               |
|    | Word limit                       | 0   |                                                                     |
|    | Maximum number of uploaded files | 0   | 20 \$                                                               |
| 'n | Maximum submission size          | 0   | Site upload limit (512MB) \$                                        |
|    | Accepted file types              | 0   | document,.pdf Choose                                                |
|    |                                  |     | Document files .doc .docx .epub .gdoc .odt .oth .ott .rtf File .pdf |

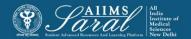

### Adding an assignment-4

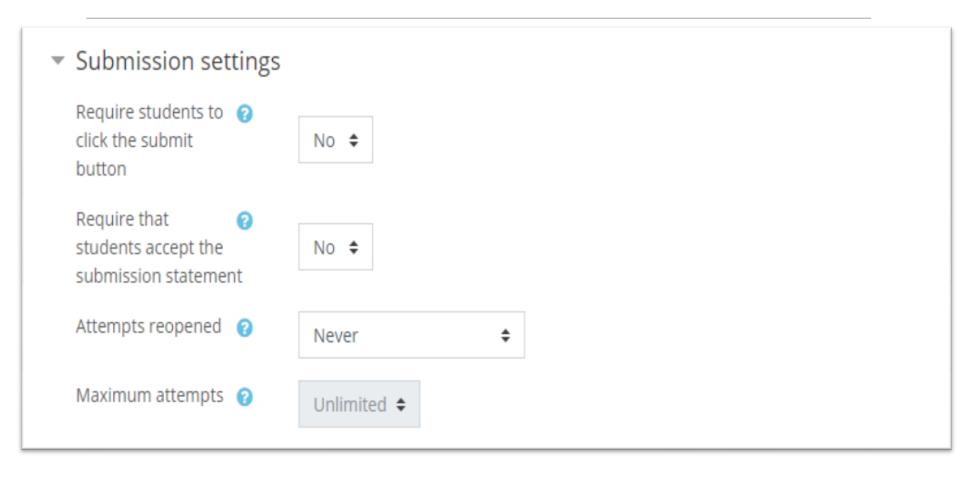

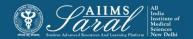

### Grading an assignment

Grades can be entered from within the assignment itself. From the assignment, click on View/Grade All Submissions.

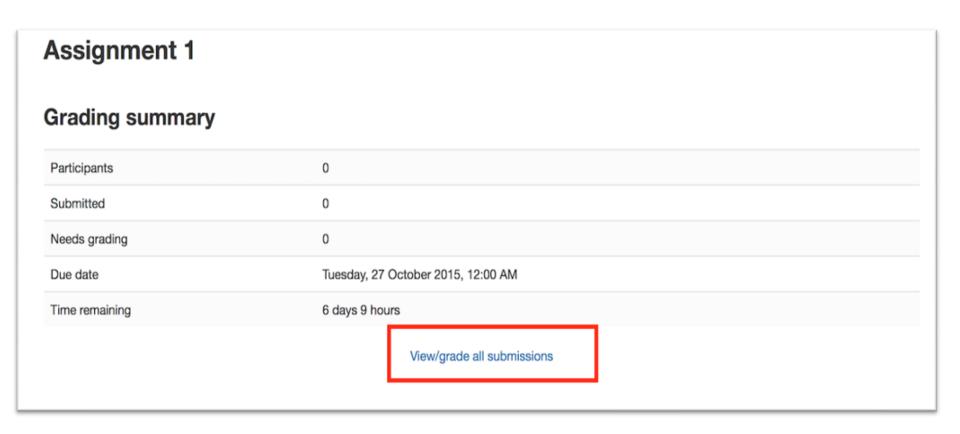

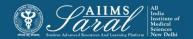

### Finding the submissions to be graded

The table of students can be sorted by clicking on the column headings. Clicking on the **Status** column title twice will put all of the assignments that need to be graded at the top of the page.

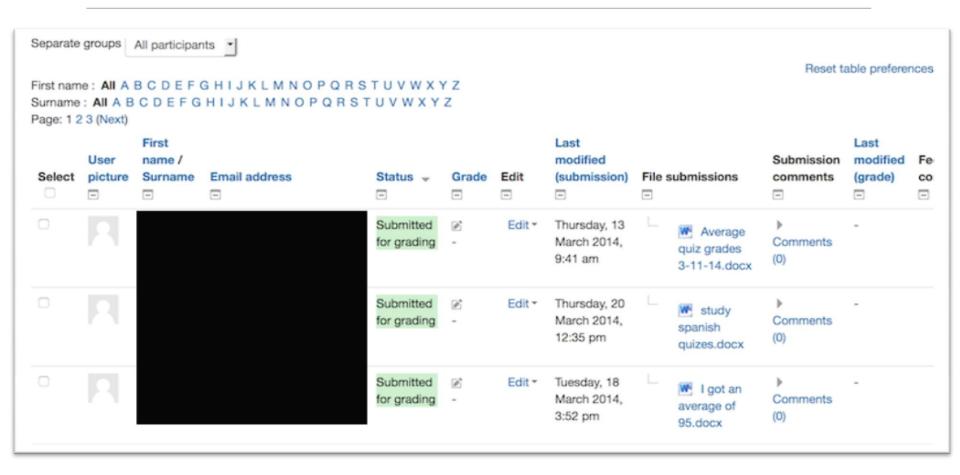

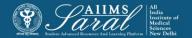

### Grading submissions

Use the pencil icon in the Grade column or click on Edit and Edit Grade to reach the grading page

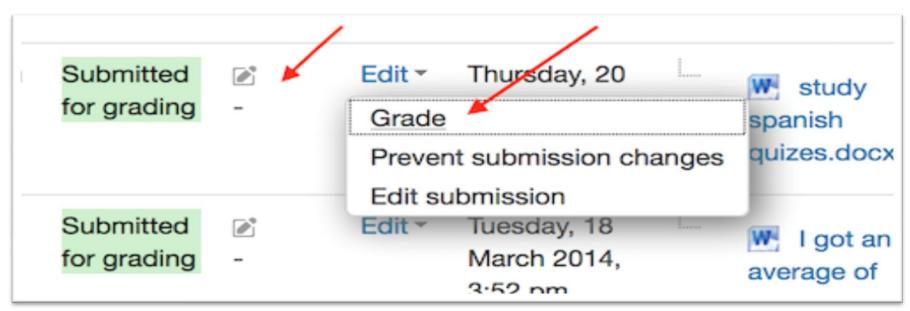

On the next page, grade and feedback can be entered. Select whether to notify the student or not. When finished, be sure to click on Save. The Save and Show Next button will save the grade for this student and move to the grading page for the next student.

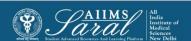

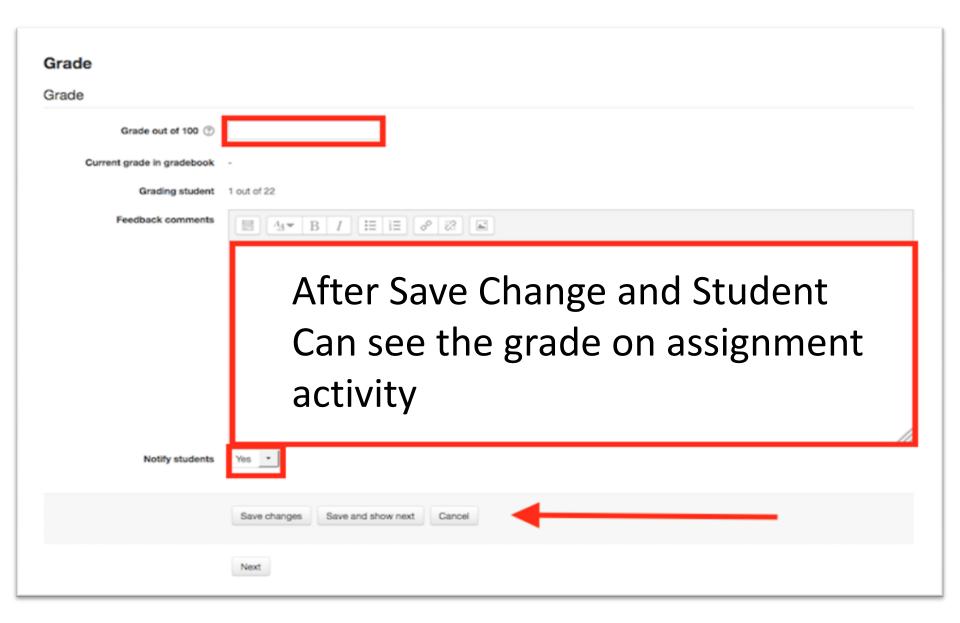

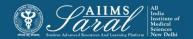

### Help Desk

The Help Desk button on the top tab can be used to contact the SARAL administrator.

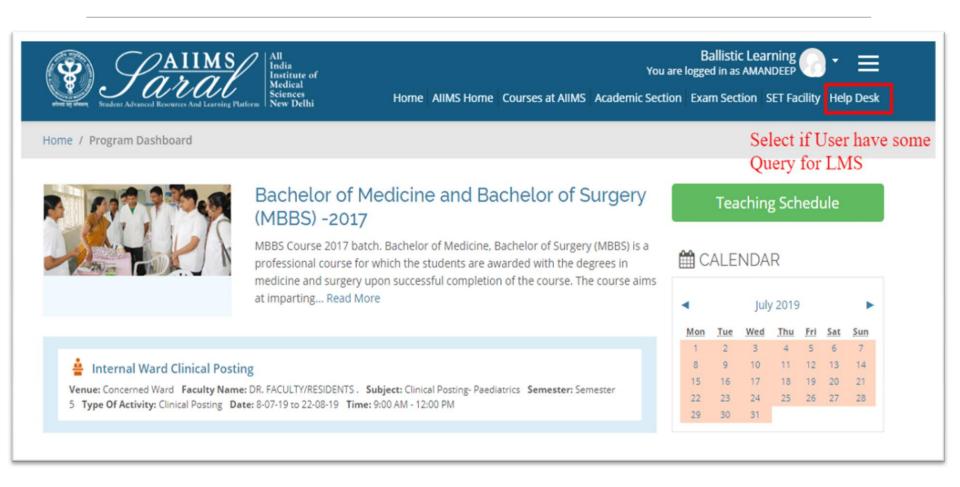

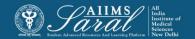

### Help Desk

Current topics of discussion will be visible. Click on the 'Reply' button to contribute to the topic or raise a query.

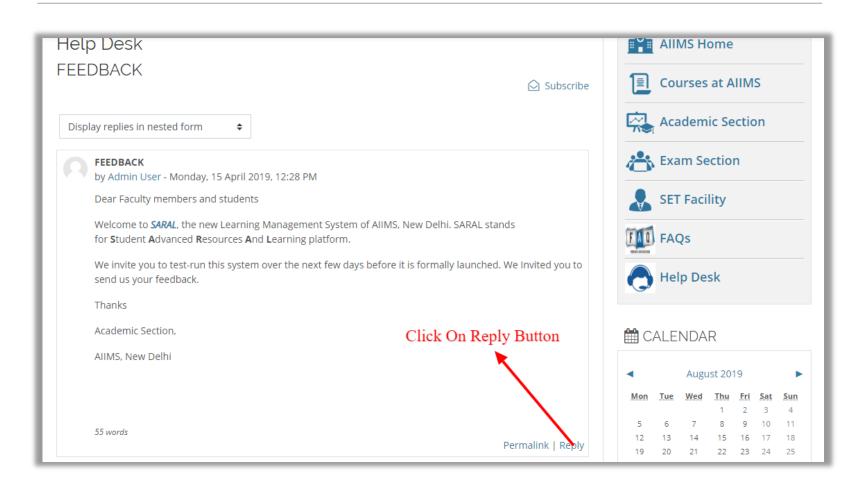

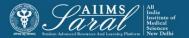

# Thank You

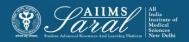